# **Aplikacja Pendix.bike PRO**

# **Informacje ogólne**

-------------------------------- **Klienci prywatni** ----------------------

- 1. Jak zdobyć aplikację?
- 2. Jakie warunki użytkowania i jaka polityka prywatności dotyczy aplikacji?
- 3. Jak się rejestrujesz?
- 4. Jak podłączyć aplikację do Pendix?
- 5. Co znajdziesz w menu aplikacji Mapa?
- 6. Co znajdziesz w menu aplikacji Rower?
- 7. Co znajdziesz w menu aplikacji
- 8. Jak odłączyć aplikację od Pendix?
- 9. Jak uzyskać aktualizację oprogramowania układowego dodatku?

## **Aplikacja Pendix.bike PRO**

#### **Informacje ogólne**

Dzięki aplikacji Pendix.bike PRO dajemy Ci możliwość połączenia się z systemem Pendix i korzystania z następujących funkcji

Funkcje:

- Wyświetlanie danych trasy (Ø prędkość, odległość, czas trwania) do wyboru:
- Wycieczka dzienna (resetowanie codziennie 23:59)
- wycieczka z przewodnikiem (z aktywowanym prowadzeniem trasy)
- wycieczka niekierowana (bez aktywowanego prowadzenia do celu)
- Całkowita trasa (od zapisu)
- Wyświetlanie aktualnej prędkości, rytmu i poziomu wsparcia
- Stan naładowania Dodatek ePower
- Nawigacja rowerowa
- Wyświetlanie różnych danych dotyczących baterii i napędu na pierwszy rzut oka
- Wyświetlanie błędów eDrive i sugerowanych rozwiązań
- Funkcje partnera serwisowego
- Zmień rozmiar koła
- Test czujnika

### **Aplikacja Pendix.bike PRO**

#### **Informacje ogólne**

Pobierając, instalując i korzystając z aplikacji Pendix.bike PRO, zgadzasz się na warunki korzystania z aplikacji. Można je znaleźć pod

http://pendix-pro-app.termsofuse.pendix.com/.

#### **Zwróć uwagę na ruch! Obsługa aplikacji jest zalecana tylko w pozycji stojącej. Przestrzeganie przepisy ruchu drogowego zawsze mają priorytet. Podobnie funkcja nawigacji powinna być postrzegana jako pomoc i nie zastępować twoja własna orientacja.**

Aplikacja Pendix.bike PRO wymaga co najmniej Google Android w wersji 6.0 lub Apple iOS w wersji 8.0 i może być używana tylko w połączeniu z Baterie Pendix drugiej generacji z połączeniem USB (dla baterii o numerze części B2C.904.061 od numeru seryjnego 1003680, dla baterii o numerze części B1C.904.061 od numeru seryjnego 2001837). Jak to wszystko działa, pokazujemy na następnych stronach.

Baw się dobrze!

### **1. Jak zdobyć aplikację?**

### **Sklep Google Play / Apple App Store**

Możesz pobrać aplikację ze sklepu Google Play (android.pendix.app) lub Apple App Store (ios.pendix.app). Aby to zrobić, wpisz "Pendix.bike PRO "na pasku wyszukiwania. Kliknij załącznik symbol. Otwiera się nowe okno. Kliknij przycisk "ZAINSTALUJ". Aplikacja jest automatycznie obierane i instalowane.

Uwaga: aby korzystać ze sklepu Google Play lub Apple App Sklep, potrzebujesz konta Google / Apple.

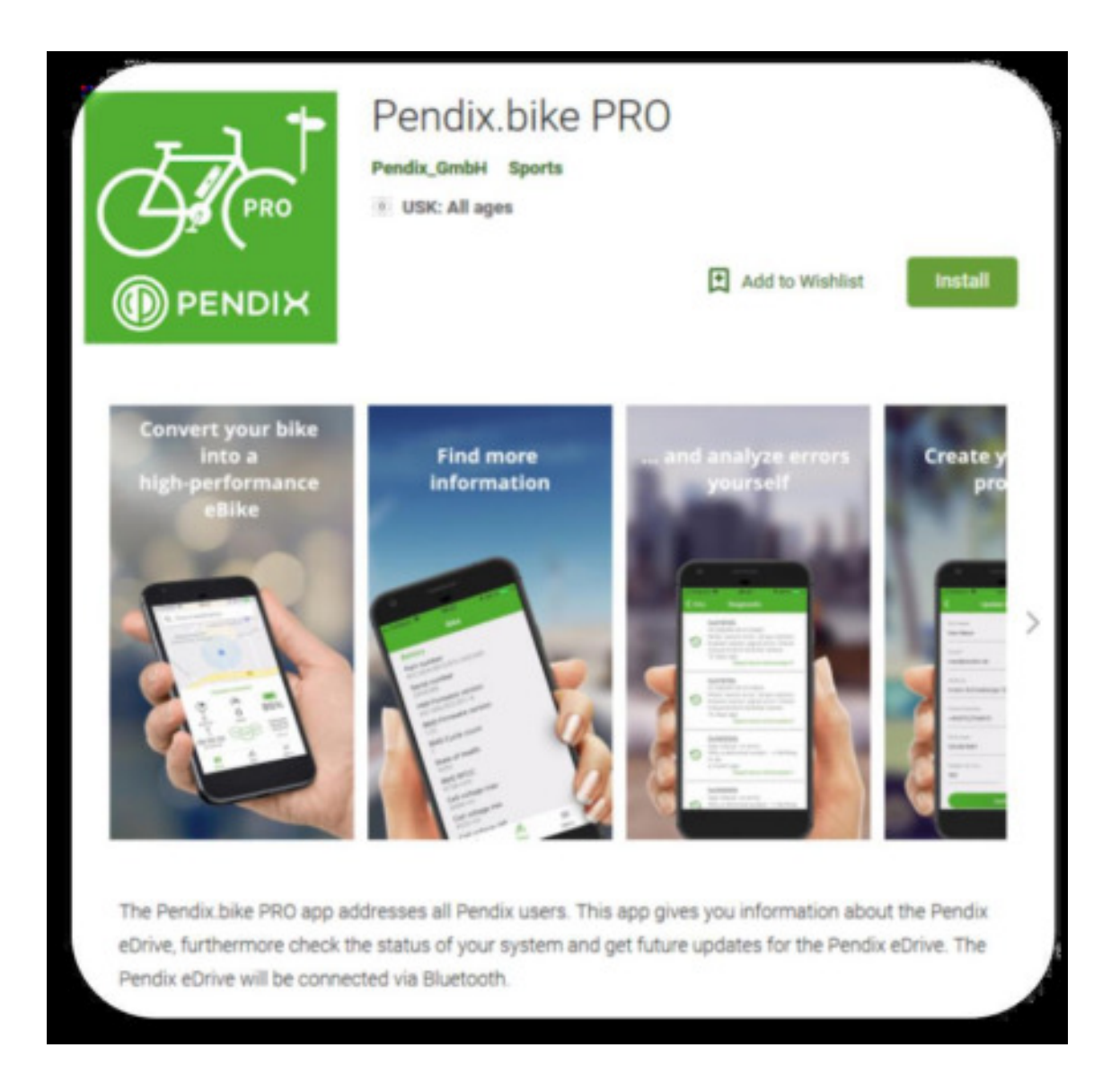

## **2. Jakie warunki użytkowania i jaka polityka prywatności ma zastosowanie do aplikacji?**

Po pierwszym otwarciu akceptujesz nasze Warunki użytkowania i polityka prywatności.

Przeczytaj uważnie - Warunki użytkowania i Polityka prywatności!

Można je również znaleźć w Internecie:

Polityka prywatności:

http: // pendix-proapp.

privacypolicy.pendix.com/

Warunki korzystania:

<http://pendix-pro-app.termsofuse.pendix.com/>

### $9$   $*$   $*$   $4G$   $4$   $9$   $*$   $9$   $*$   $99.31$

# **Terms of use**

### Area of application

The Pendix Service App (hereinafter called "app") is an application that can be installed on mobile devices with an Android or iOS operating system and that is offered by Pendix GmbH, Innere Schneeberger Straße 20, 08056 Zwickau, HRB 28452, Amtsgericht Chemnitz (hereinafter called "Pendix"). The app enables the customer through a Bluetooth connection reading out usefuel data and to navigate.

These terms of use govern the legal relationship between the customer, who uses the app and Pendix. The agreement comes into existence at the time the customer starts the app the first time. The agreement is between Pendix and the customer with the content of the following terms of use. The agreement is concluded indefinitely and can be terminated with a notice period of 7 days by both sides any time.

I

### 9 \* 9 4G / 0 79 % 09:31

# **Privacy policy**

### I. Name and address of the person responsible

The person responsible in terms of the General Data Protection Regulation and other national data protection acts of the EU member states as well as further data protection regulations is the company:

Pendix GmbH Innere Schneeberger Straße 20 08056 Zwickau, Germany

represented by its managing directors Thomas Herzog and Christian Hennig

Entry in the commercial register local court of Chemnitz

Registration number: HRB 28452

### II. Name and address of the data protection officer

The data protection officer of the person responsible is:

### **3. Jak się rejestrujesz?**

Podczas uruchamiania aplikacji zostaniesz poproszony o podanie nazwy użytkownika = adresu email i hasła.

Możesz utworzyć te dane dostępu samodzielnie. Kliknij przycisk poniżej "Need" a Pendix konto? Zapisz się".

Następnie wprowadź swój adres e-mail i hasło, w tym potwierdzenie hasła.

Następnie otrzymasz od nas wiadomość e-mail do określonej skrzynki e-mail z kodem weryfikacyjnym.

Musisz wprowadzić ten kod weryfikacyjny w a ostatni krok.

Nie otrzymaliśmy od nas e-maila? Sprawdź filtr spamu na swoim koncie e-mail.

W przeciwnym razie możesz również użyć "Nie pamiętasz hasła?" Twoje hasło? "Wysłano ci nowy kod. Wprowadź go za pomocą przycisku,, Wprowadź kod weryfikacyjny ".

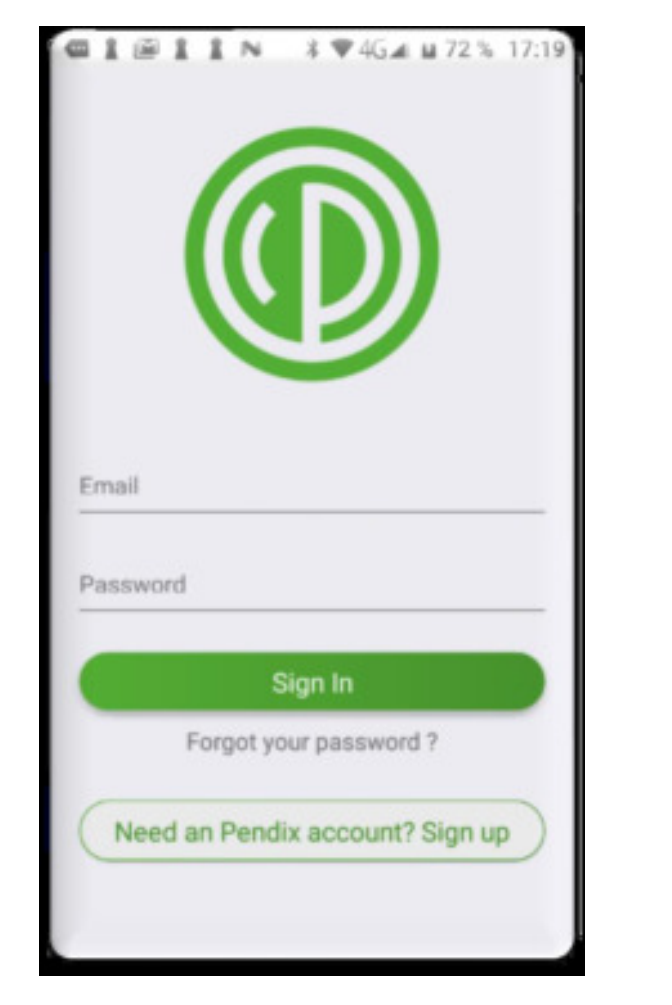

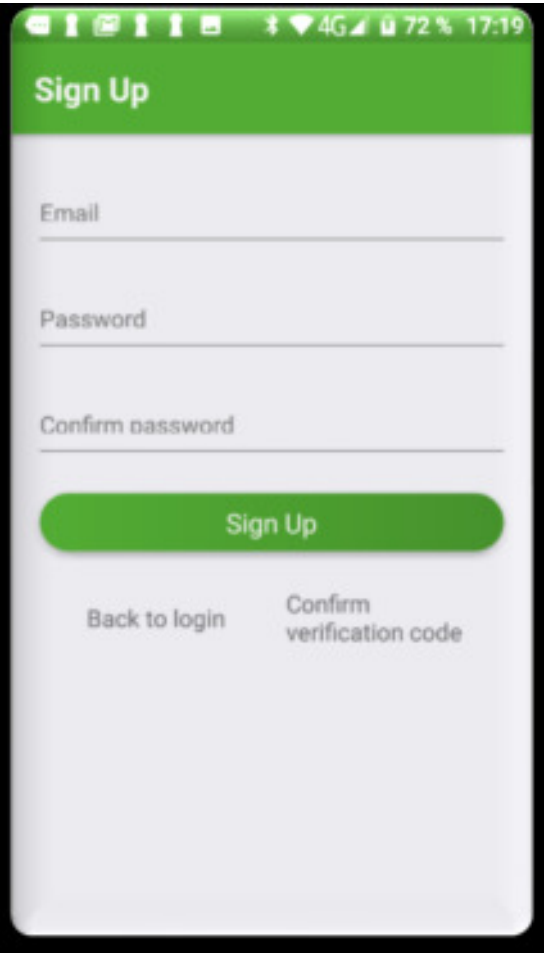

# **4. Jak podłączyć aplikację do Pendix?**

Rozpocznij połączenie Aby połączyć aplikację z użytkownikiem Pendix przygotuj go w następujący sposób:

Włącz akumulator (zapali się pierścień LED na stałe).

Ustaw przełącznik obrotowy w pozycji "Smart".

Naciśnij przycisk wł. / Wył. Przez 4 sekundy.

Wyświetlacz LED zaczyna pulsować na czerwono \*. A zatem, bateria jest gotowa do parowania z aplikacją.

Jeśli nie nawiążesz połączenia, tryb parowania zostanie zakończony przez bateria po 3 minutach.

Aby połączyć \*\* urządzenia, Bluetooth musi być aktywowany na telefonie komórkowym.

Następnie aplikacja wyświetla gotowy do połączenia bateria.

Kliknij to, aby rozpocząć połączenie.

\* Jeśli bateria bluetooth jest w trybie zawsze nie ma pulsowania na czerwono.

\*\* Proszę podłączyć Pendix tylko bezpośrednio z aplikacji z akumulatorem!

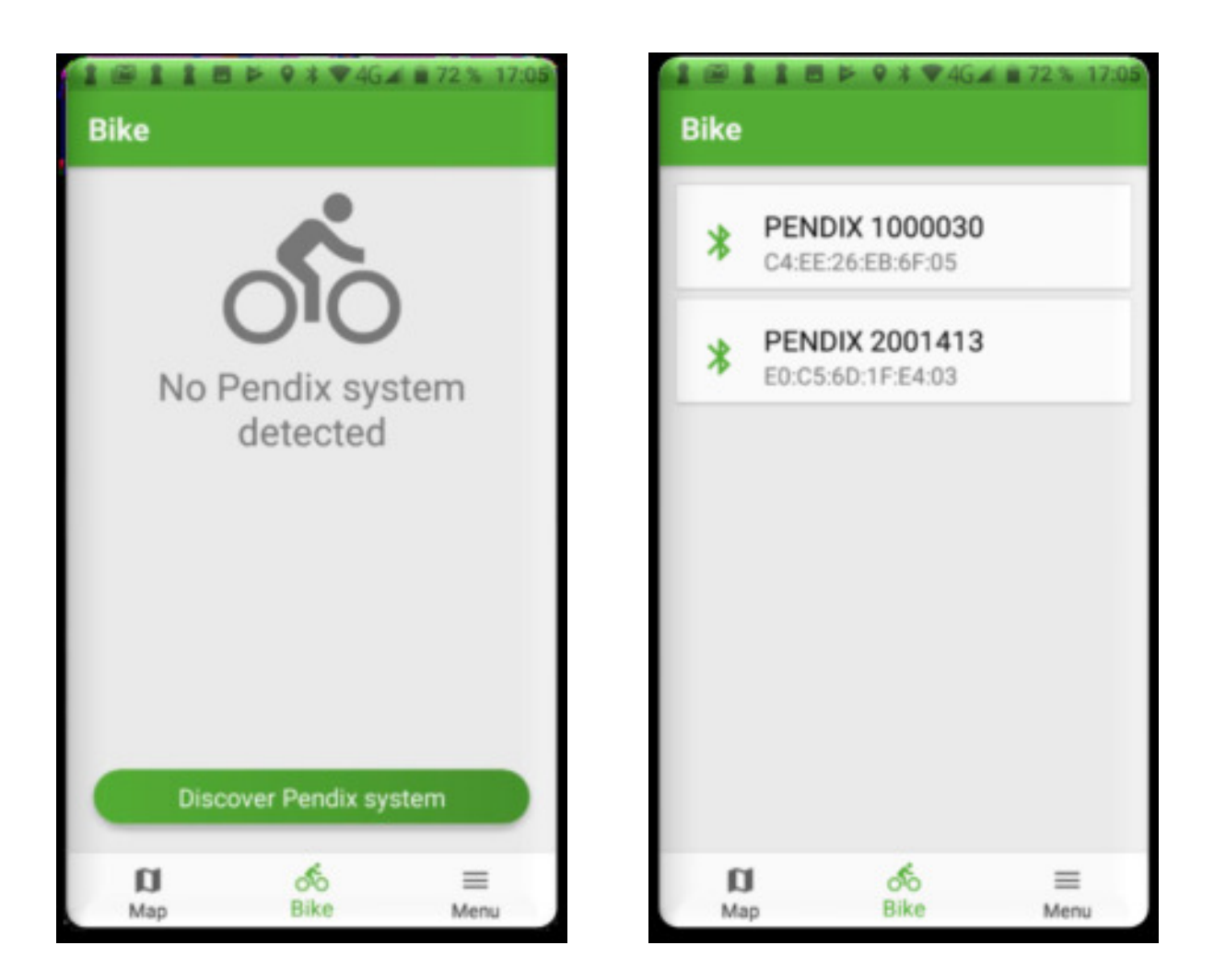

### **4. Jak podłączyć aplikację do Pendix?**

Rozpocznij połączenie / stałe połączenie

Po ustanowieniu połączenia \* wyświetlane są dane napędu Pendix, a wyświetlacz LED na baterii pulsuje dwukrotnie na przemian na niebiesko / biało. Poprzez elementy menu i przyciski można przejść do żądanej funkcji i wykonać ją.

Możesz pozwolić baterii i aplikacji połączyć się automatycznie.

Aby to zrobić, w "Menu", "Ustawienia" musisz zmienić pozycję menu "Bluetooth Pendix" na "Zawsze włączony". Dzięki temu Bluetooth jest stale włączony w baterii i umożliwia wygodne połączenie.

Akumulator zużywa trochę więcej energii w tym ustawieniu.

\* Aplikacja jest kompatybilna z bateriami od daty produkcji 01.07.2018. Są one oznaczone logo aplikacji na opakowaniu baterii Pendix.

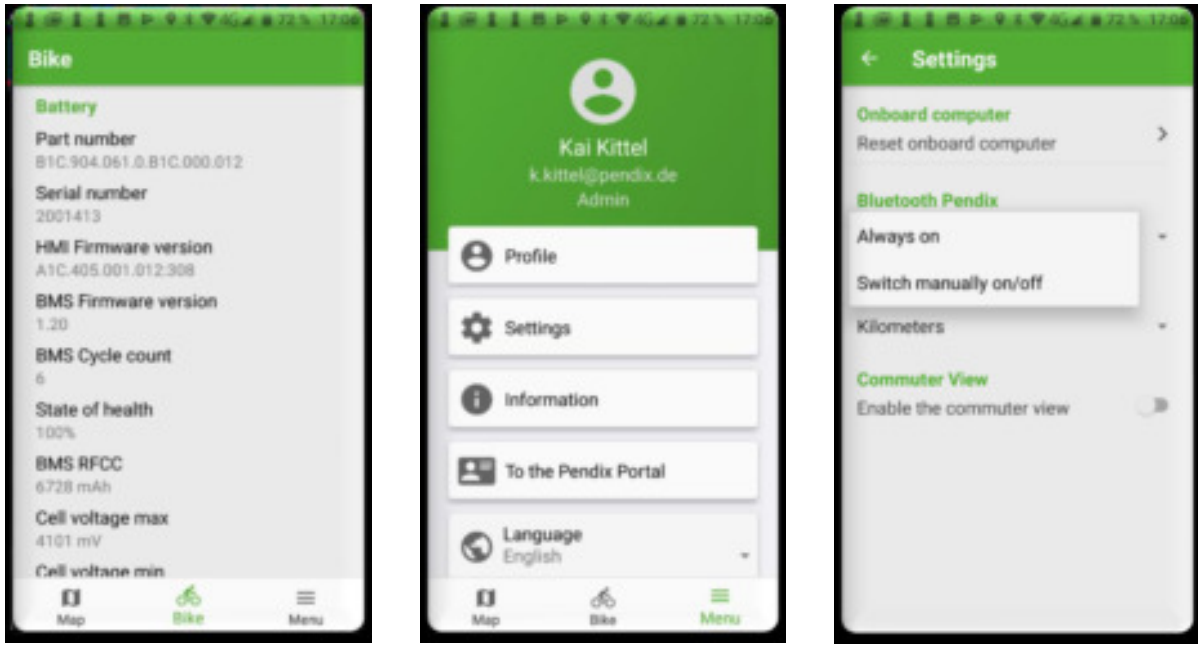

### **5. Menu aplikacji "Mapa"**

### **Nawigacja**

W menu aplikacji "Mapa" zobaczysz mapę, która pokazuje odpowiednią pozycję w środku.

Klikając "Znajdź" miejsce docelowe, można użyć trasy dostosowanej do rowerów.

Należy pamiętać, że planowanie trasy opiera się na Google Maps i dlatego zależy od materiału.

W oknie otwierającym możesz wprowadzić nowy cel. Alternatywnie zobaczysz swoje ostatnie cele i możesz ponownie wybrać ten cel za pomocą jednego kliknięcia.

Następnie zobaczysz szacowany czas trwania i odległość i możesz rozpocząć nawigację, klikając przycisk "Start".

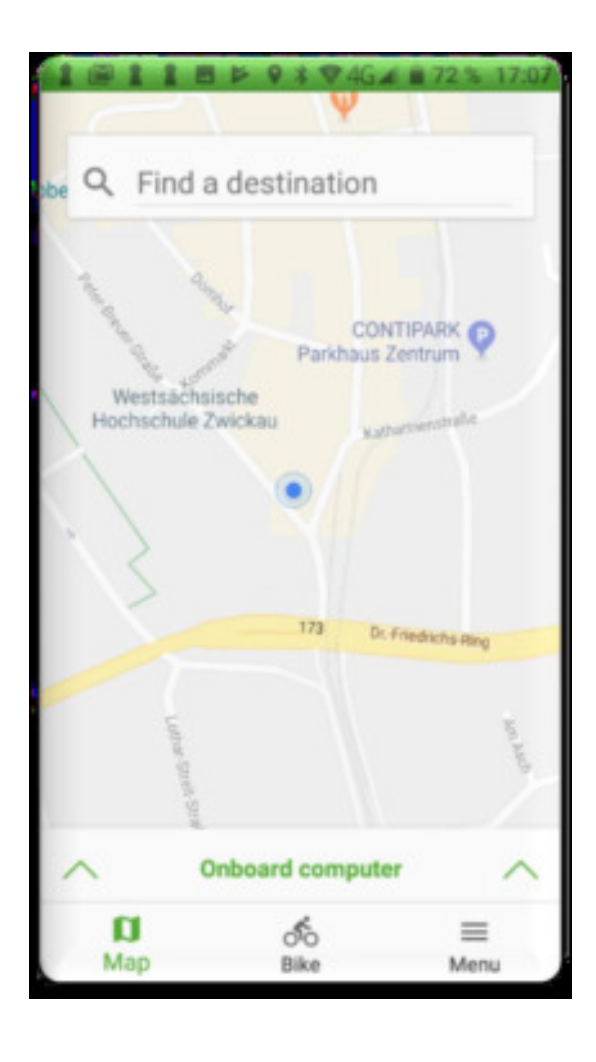

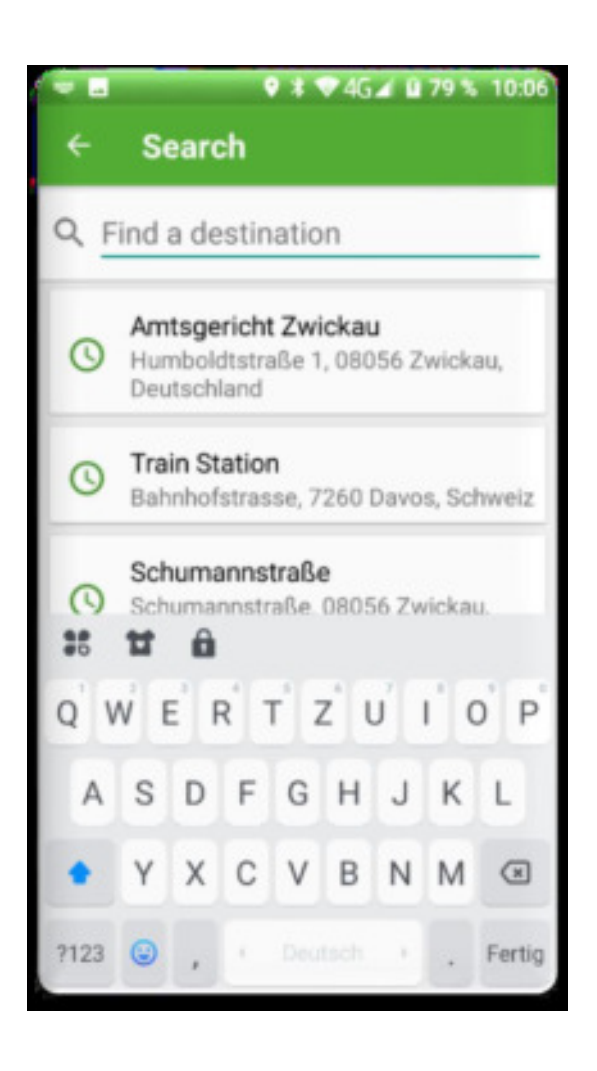

### **5. Menu aplikacji "Mapa"**

#### **Dane dotyczące komputera pokładowego**

 W menu aplikacji znajdziesz również komputer pokładowy. Możesz to otworzyć, wycierając w dwóch etapach.

W komputerze pokładowym możesz przełączać się między różnymi danymi trasy, klikając:

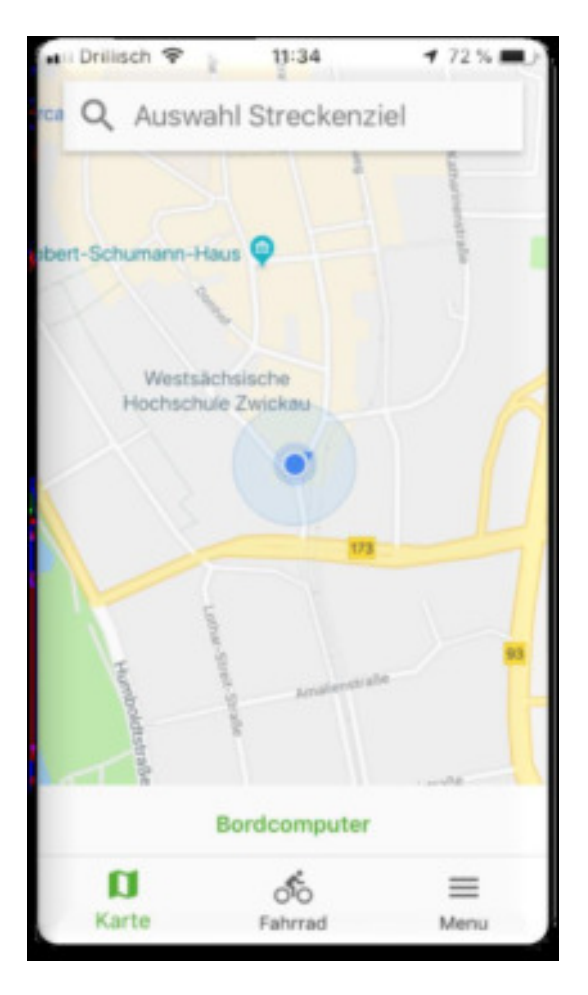

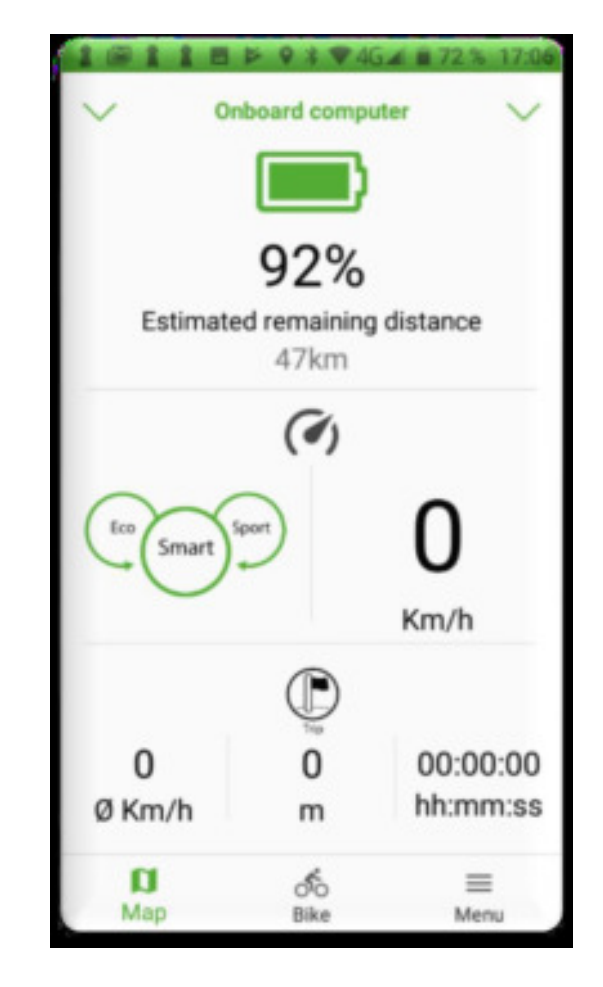

# **5. Aplikacja "Mapa"**

#### **Komputer pokładowy**

Oprócz danych trasy możesz kliknąć, aby zmienić wyświetlanie prędkości, rytmu i wsparcie

 $\overline{\phantom{a}}$ 

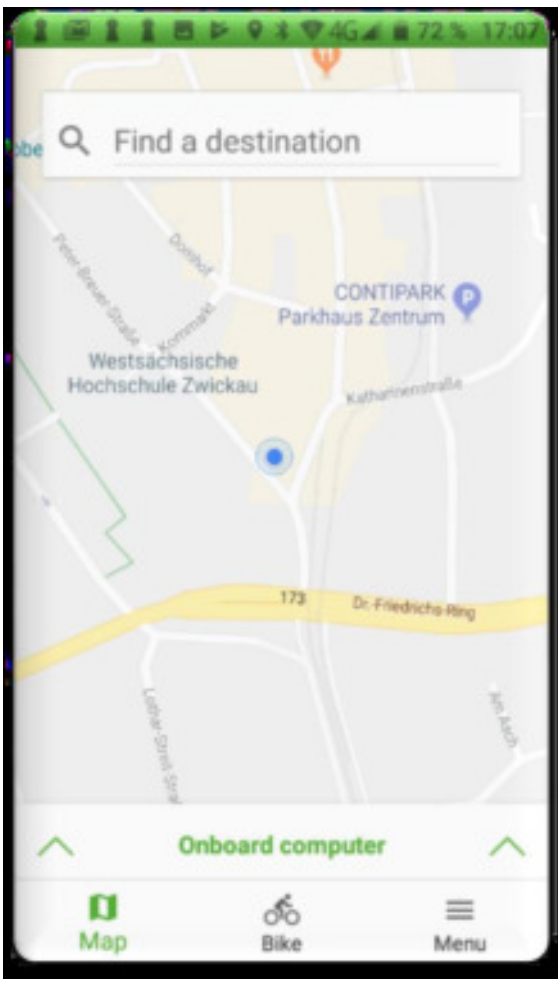

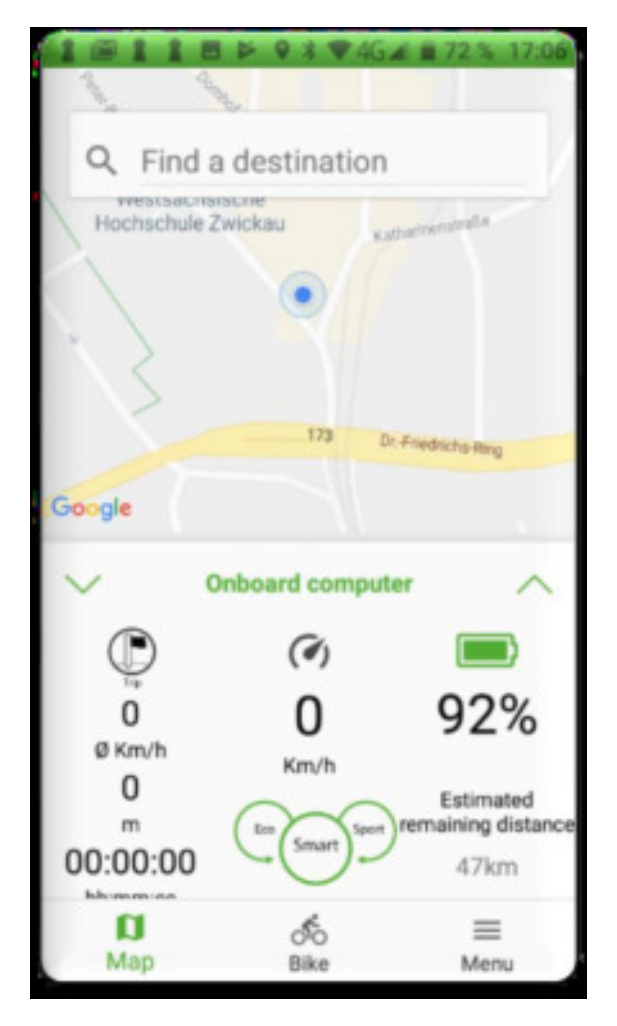

# **6. Menu aplikacji Rower**

W menu aplikacji "Rower" znajdziesz wszystkie informacje o baterii i napędzie.

Przesuwając w górę możesz wyświetlić inne dane.

Jeśli znikniesz, możesz zaktualizować informacje o systemie Pendix.

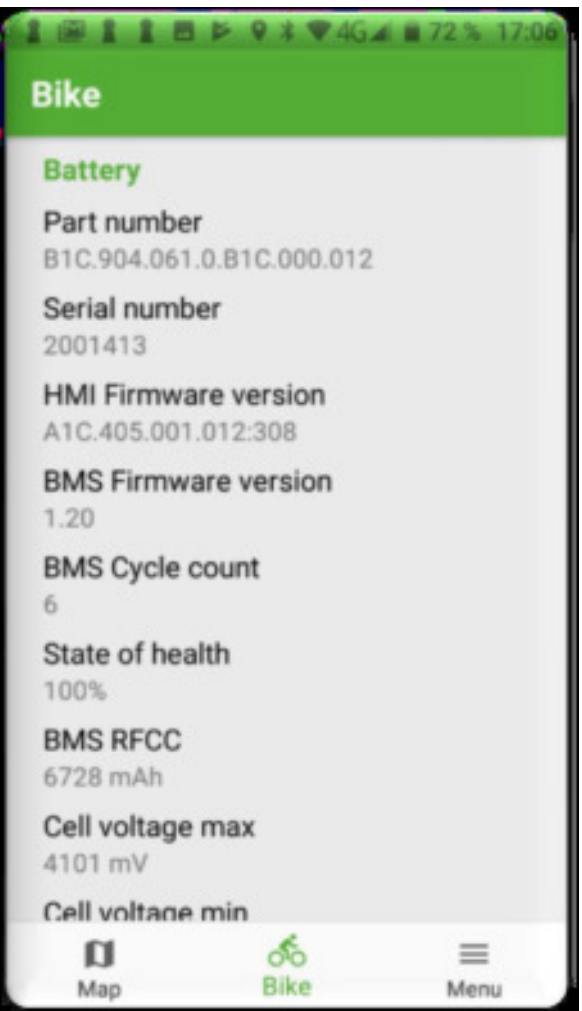

### **7. Menu aplikacji Menu**

W menu aplikacji "Menu" znajdziesz wszystkie informacje o samej aplikacji i możliwych ustawieniach.

Przesuwając w górę, możesz zobaczyć więcej informacji.

W ustawieniach możesz poinformować się o zainstalowanej wersji aplikacji, a także zobaczyć nasze warunki użytkowania i politykę prywatności dla aplikacji, klikając je.

Ponadto możliwe jest zresetowanie komputera pokładowego i zmiana języka (GER / ENG), a także jednostki długości (kilometry / mile).

Ponadto możesz określić w ustawieniach, w jaki sposób system Bluetooth dodatku ma reagować (zawsze automatycznie włączany lub ręcznie włączany i wyłączany).

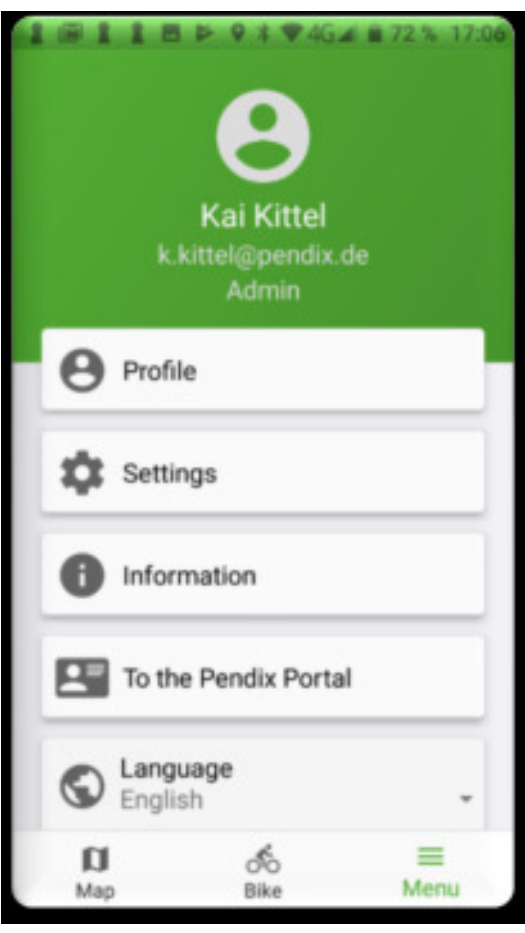

### **8. Jak odłączyć aplikację od Pendix?**

Rozłączenie / połączenie ręczne Czy ustawiłeś baterię i aplikację tak, aby łączyła się automatycznie na stałe i teraz chcesz przywrócić to połączenie z powrotem do instrukcji, musisz ustawić w menu "Ustawienia" pozycję "Bluetooth systemu Pendix" Przełącz na włącz / wyłącz ręcznie. Spowoduje to wyłączenie Bluetooth po odłączeniu akumulatora.

Uwaga: Aby ponownie nawiązać połączenie, musisz użyć procedury opisanej w sekcji Łączenie.

Po użyciu aplikacji możesz zakończyć połączenie, naciskając przycisk "Odłącz dodatek" w menu "Rower" na dole ekranu.

Alternatywnie możesz po prostu zamknąć aplikację (zadanie zamknięte), która również rozłączy się.

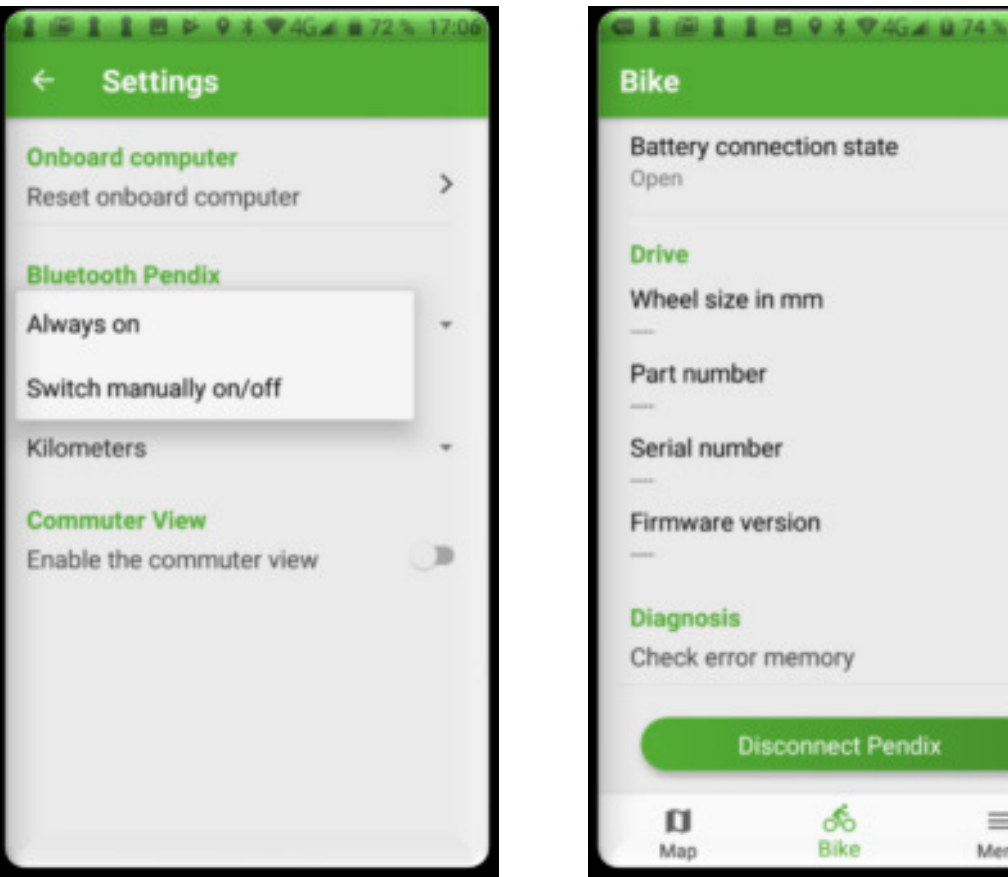

 $\overline{ }$ 

# **9. Pendix Aktualizacja oprogramowania układowego**

Czy ustawiłeś baterię i aplikację tak, że łączy się ona trwale na stałe i teraz chcesz przełączyć to połączenie z powrotem na ręczne, to musisz ustawić w menu "Ustawienia" pozycję "Bluetooth z System dodatku "Przełącz na ręczne włączanie / wyłączanie". Spowoduje to wyłączenie Bluetooth po odłączeniu akumulatora.

Uwaga: Aby ponownie nawiązać połączenie, musisz użyć procedury opisanej w sekcji Łączenie.

Po użyciu aplikacji możesz zakończyć połączenie, naciskając przycisk "Odłącz dodatek" w menu "Rower" na dole ekranu.

Alternatywnie możesz po prostu zamknąć aplikację (zadanie zamknięte), która również rozłączy się.

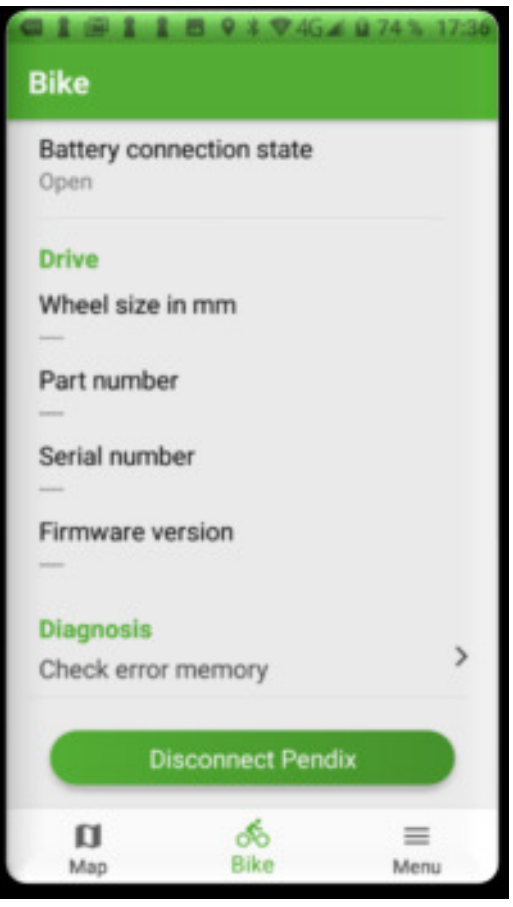